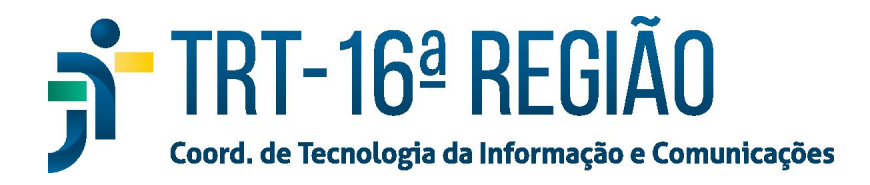

## **Instalação do Gerenciador de Token Certisign (Token Antigo)**

Para instalar Gerenciador de Token Certisign em um computador fora da rede do TRT16, fazer:

- 1. Baixar o instalador em https://www.trt16.jus.br/teletrabalho;
- 2. Executar o arquivo baixado ("Safenet Authentication Client 8.1SP2-x64.msi");
- 3. Em alguns casos o windows pode pedir confirmação para realização da instalação, nesses casos, basta clicar em **"Executar",** para prosseguir com a instalação.

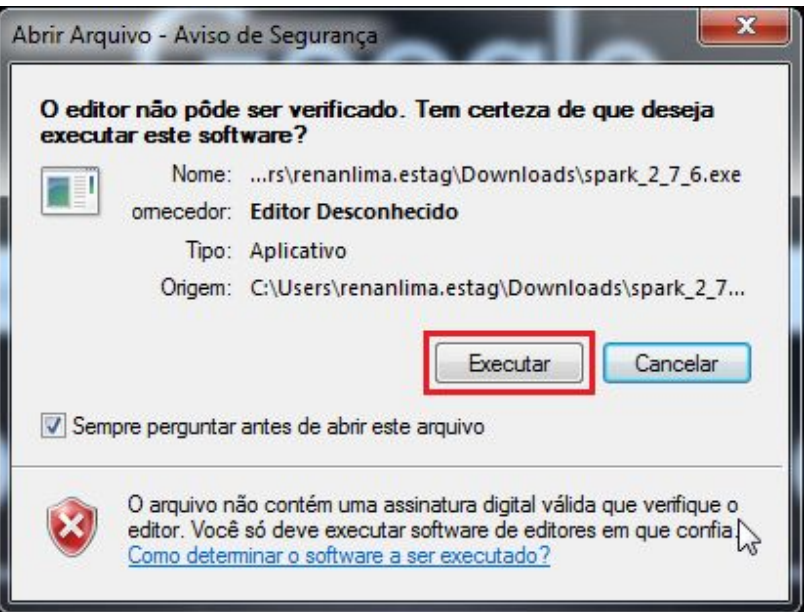

## 4. Na primeira janela, deve-se clicar em **"Next"**.

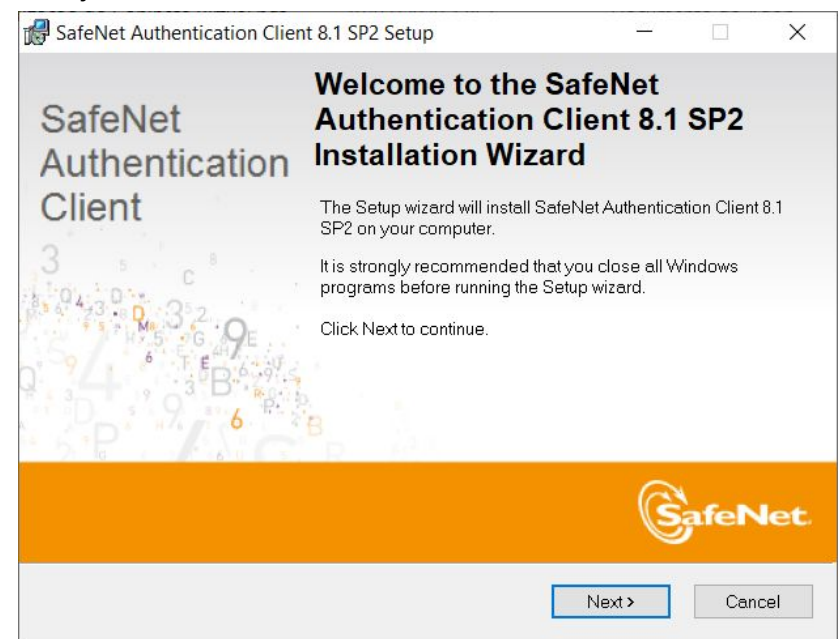

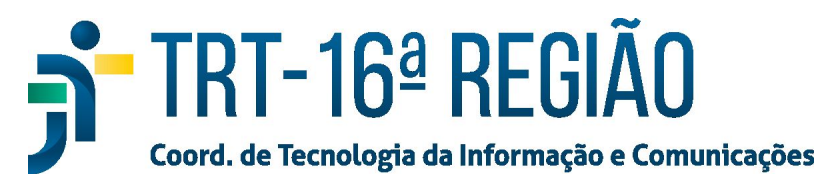

5. Em seguida, escolher o idioma **"Portuguese"** e clicar em **"next"**.

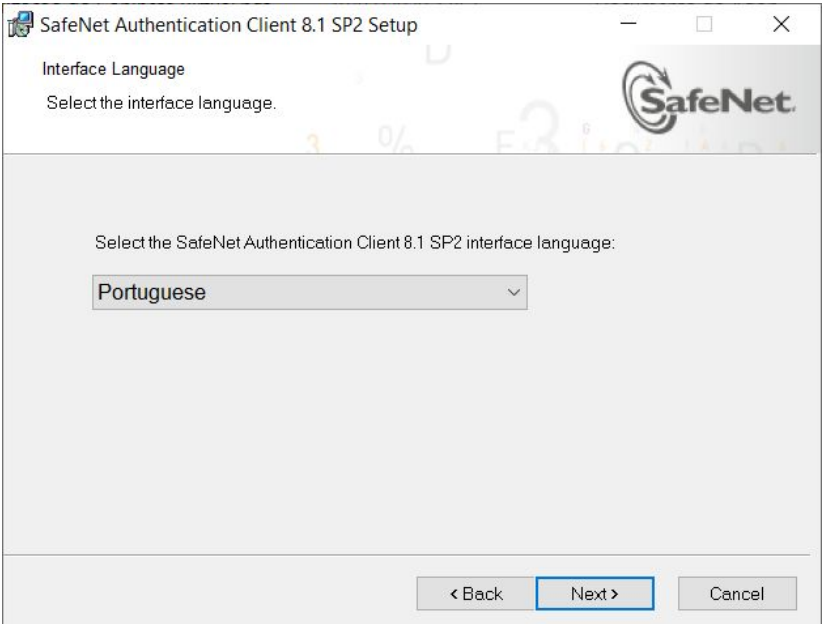

6. Em seguida, aceitar os termos e clicar em **"next"**.

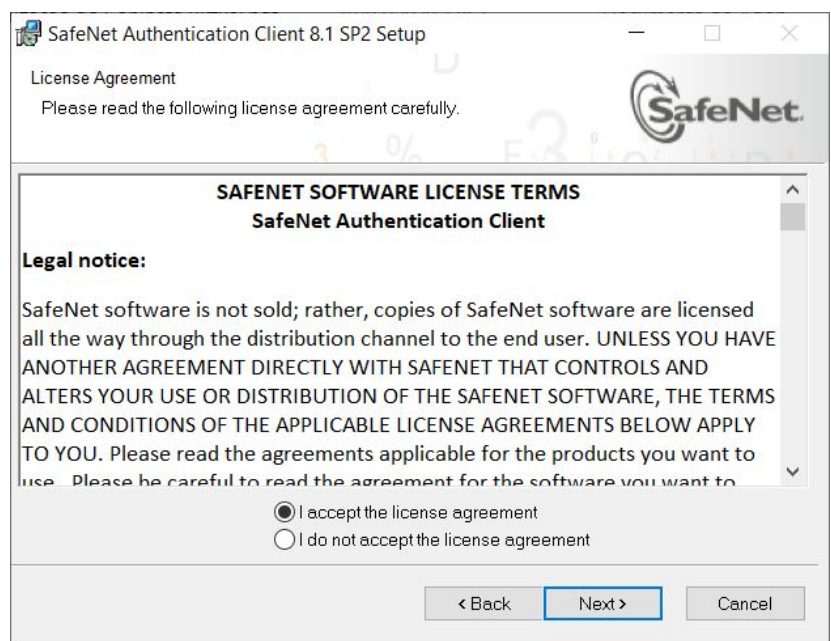

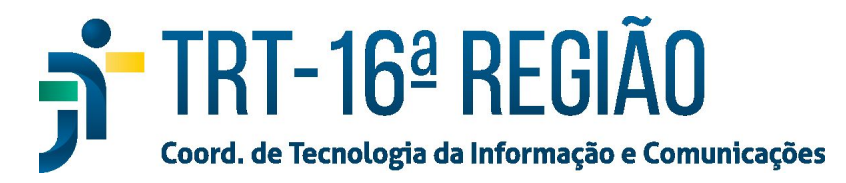

## 7. Em seguida, escolher **"Standard"** e clicar em **"next"**.

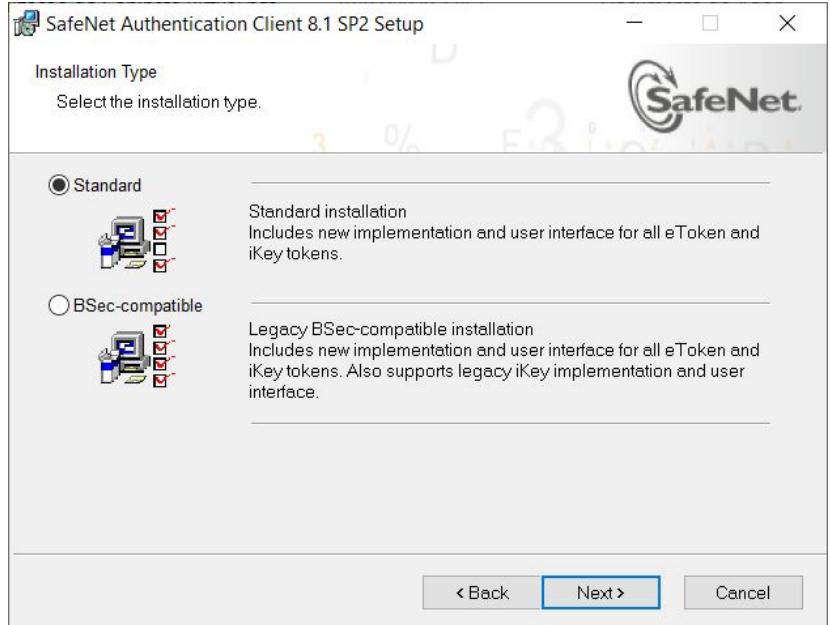

8. Clicar em **"next"**.

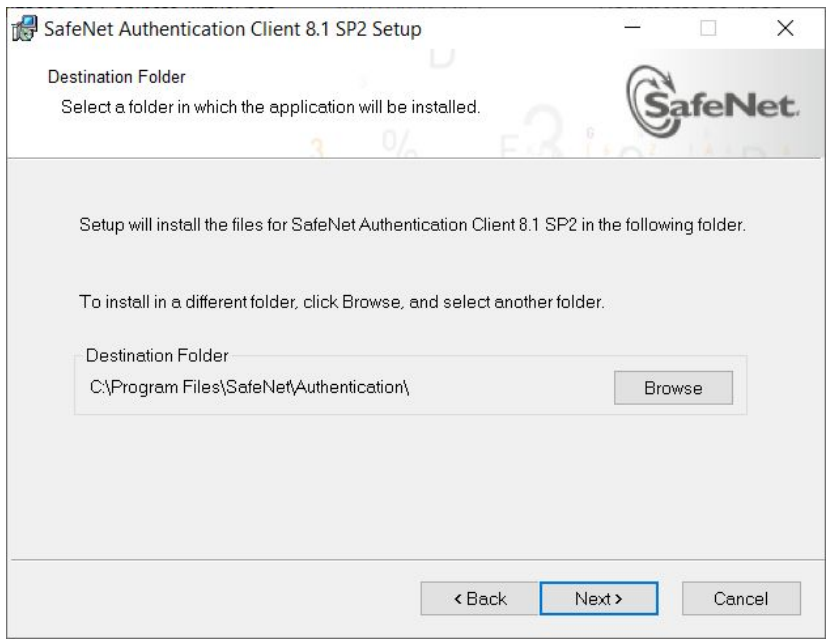

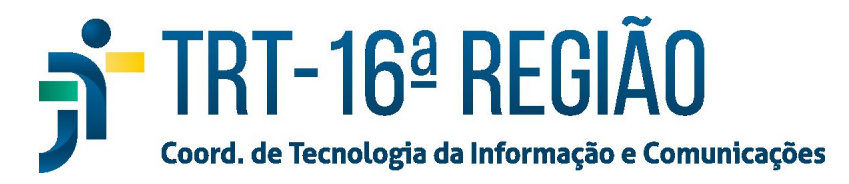

## 9. Aguardar a conclusão da Instalação e clicar em **"finish"**.

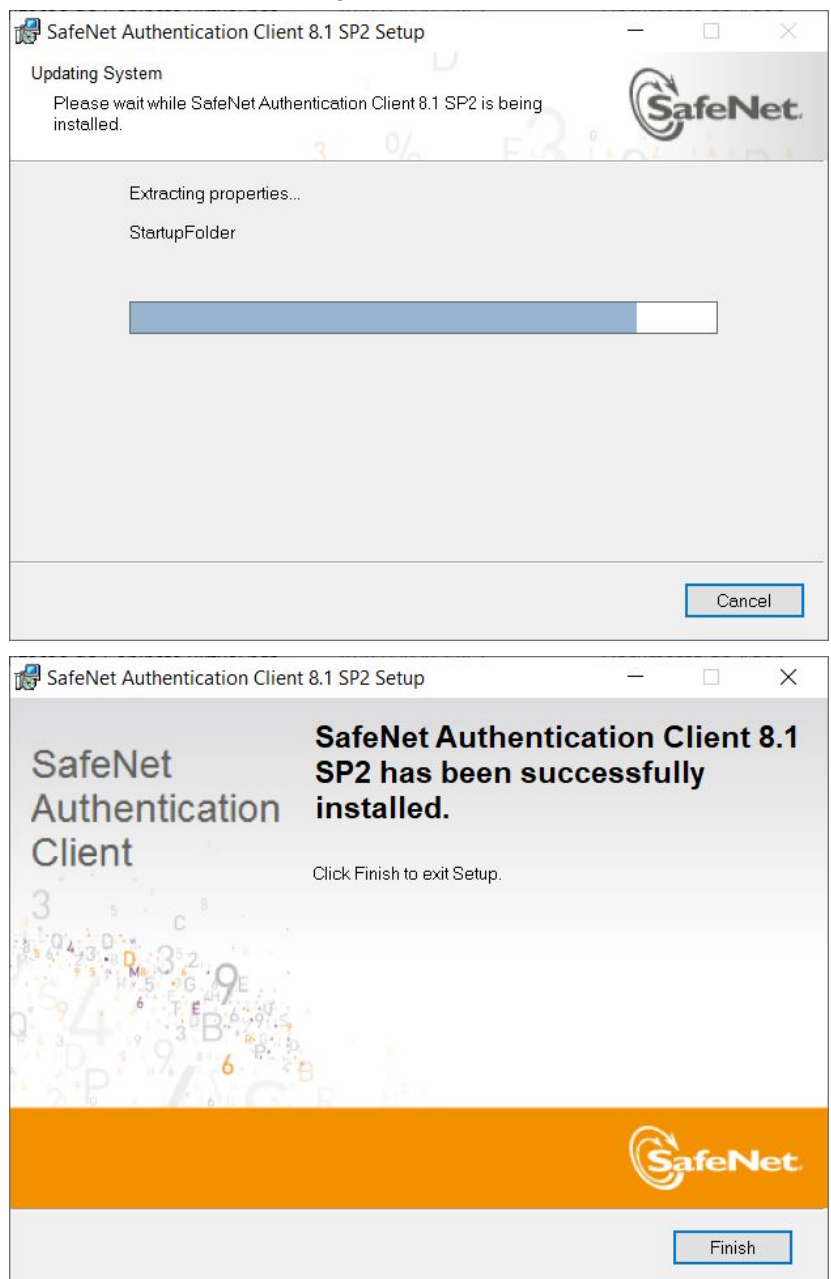

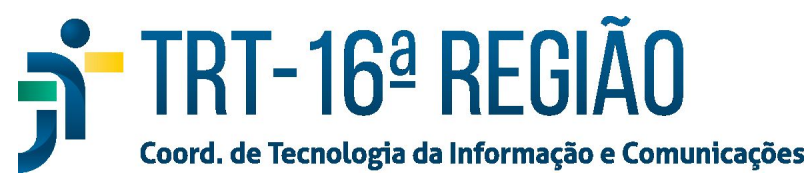

10. Quando solicitado, reinicializar o computador, clicando em **"Yes"**.

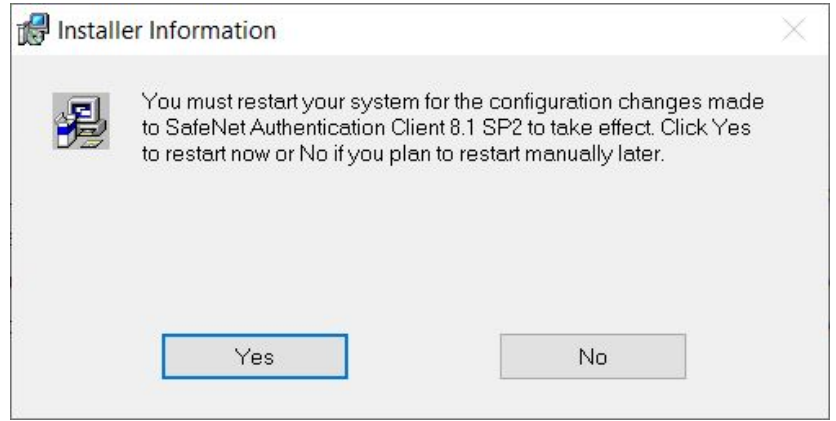